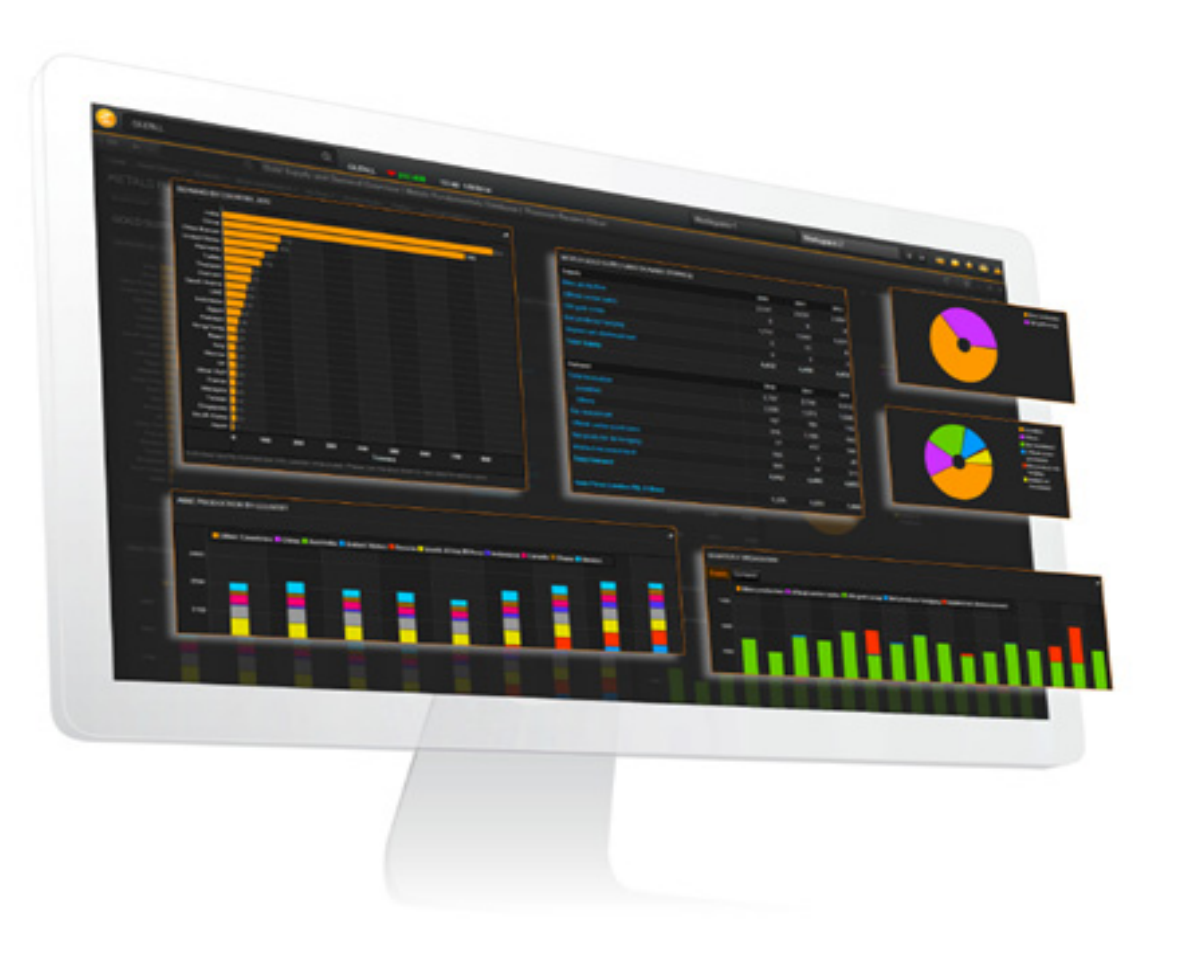

# **THOMSON REUTERS EIKON**

# PRIVATE EQUITY SCREENER GUIDE

NOVEMBER 2016

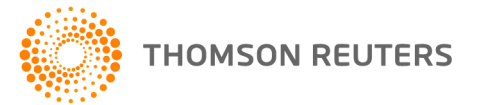

# **CONTENTS**

# GETTING STARTED WITH PRIVATE EQUITY SCREENER ................. [3](#page-2-0)

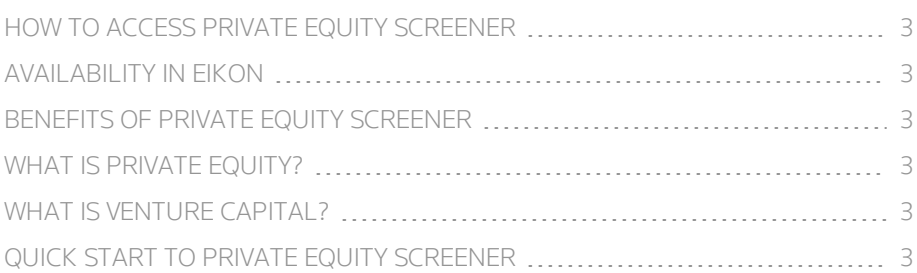

# [CREATING](#page-3-0) AND EDITING A PRIVATE EQUITY SCREEN ................. [4](#page-3-0)

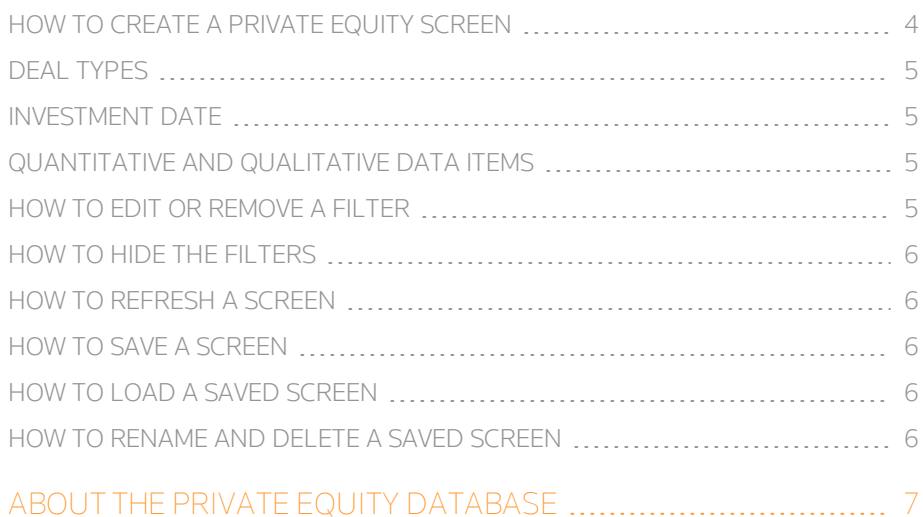

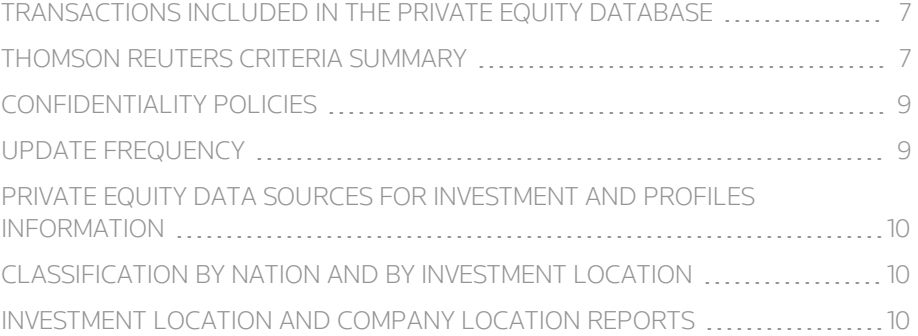

# <span id="page-2-0"></span>GETTING STARTED WITH PRIVATE EQUITY SCREENER

# <span id="page-2-1"></span>HOW TO ACCESS PRIVATE EQUITY SCREENER

You can access Private Equity Screener by typing pescreener in the application Search box on the top left of your screen, and selecting the app from the Autosuggest list.

**Tip:** Private Equity Screener is also accessible from the Screener App by selecting *Private Equity* from the *UNIVERSE* drop-down list.

# <span id="page-2-2"></span>AVAILABILITY IN EIKON

Private Equity Screener is available on Desktop and Web Access for the following Eikon products:

- n Eikon Premium
- Eikon Research & Advisory
- <span id="page-2-3"></span>Eikon Core

# BENEFITS OF PRIVATE EQUITY SCREENER

Private Equity Screener is a flexible idea-generation tool that allows you to find private equity and venture capital investments within the investable universe that display certain characteristics.

You can create simple and sophisticated filters on a broad range of data items and criteria to identify new investment opportunities.

<span id="page-2-4"></span>You can quickly export your screens to Microsoft Excel.

# WHAT IS PRIVATE FOUITY?

Thomson Reuters uses the term to describe the universe of all venture investing, buyout investing and mezzanine investing.

# <span id="page-2-5"></span>WHAT IS VENTURE CAPITAL?

Thomson Reuters uses the term to describe the universe of venture investing, including seed, early stage, expansion and later stage investments.

It does not include buyout investing, mezzanine investing, fund of fund investing, secondaries, etc.

# <span id="page-2-6"></span>QUICK START TO PRIVATE EQUITY SCREENER

Use the illustration and table below to get a quick run-through of the app's features.

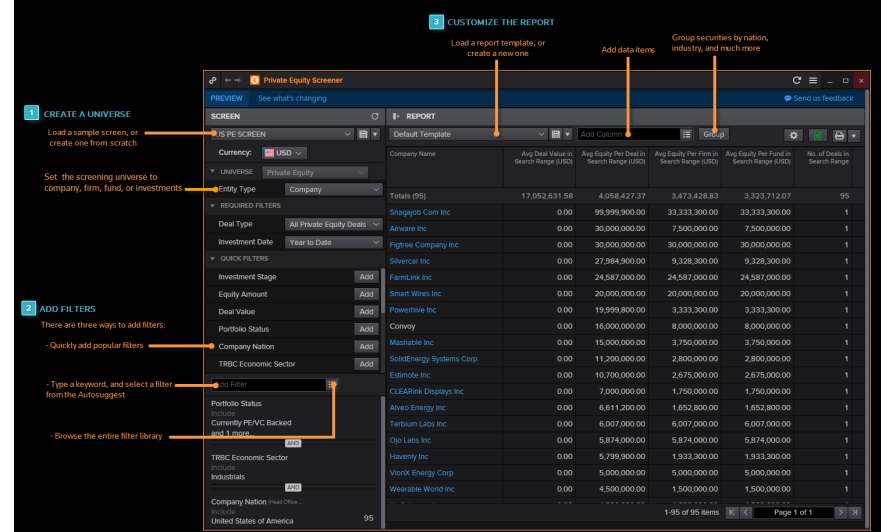

The filter pane on the left allows you to define a universe of securities and choose filters.

Create a screen display.

Analyze the report

**Tip:** Click to hide the filter pane and maximize the result

### See [Creating](#page-3-0) and Editing a Private Equity Screen.

The report settings above the table area allows you to choose data items and group by nation, industry, and much more.

You can save the report settings as a report template.

Export to a spreadsheet

Click  $\mathbb{E}$  to export the screening results to a Microsoft Excel spreadsheet.

# <span id="page-3-0"></span>CREATING AND EDITING A PRIVATE EQUITY SCREEN

- How to create a [private](#page-3-1) screen
- **n** Deal [types](#page-4-0)
- **n** [Investment](#page-4-1) date
- $\blacksquare$  [Quantitative](#page-4-2) and qualitative data items
- **How to edit or [remove](#page-4-3) a filter**
- **How to hide the [filters](#page-5-0)**
- **How to [refresh](#page-5-1) a screen**
- **How to save a [screen](#page-5-2)**
- How to load a saved [screen](#page-5-3)
- <span id="page-3-1"></span>**n** How to [rename](#page-5-4) and delete a saved screen

# HOW TO CREATE A PRIVATE EQUITY SCREEN

A screen consists of a universe of securities, a currency, and a set of data item filters.

To create a screen, you can either use one of the prebuilt samples, or start from scratch.

- 1. Click the *Unsaved Screen* drop-down list in the left pane, and choose:
	- *Create New Screen* to start a screen from scratch
	- <sup>n</sup> a prebuilt screen from *SAMPLE SCREENS*
- 2. Select a currency.
- 3. In *UNIVERSE*, select *Private Equity*.
- 4. In *REQUIRED FILTERS*, select an entity type and an investment date. For details, see

The entity type allows you to choose whether to view the screening results by firms, funds, or companies involved in the investments. You can also view by the individual investments.

5. In the *QUICK FILTERS* section, click *Add* to pick from among the five most

popular data items, or type the name of a data item over *Add filter*.

- 6. Repeat steps 4 and 5 to add new filters until you are satisfied with the results.
- 7. Click *Done* or press Enter on your keyboard to apply the filter. You can now save the screen. See How to save a [screen](#page-5-2).
	-

Tip: Click  $\mathbf{E}$  beside the *Add filter* field, and choose among a list of data items.

**Tip:** To select a data item or a value, you can either click it or press Tab on your keyboard.

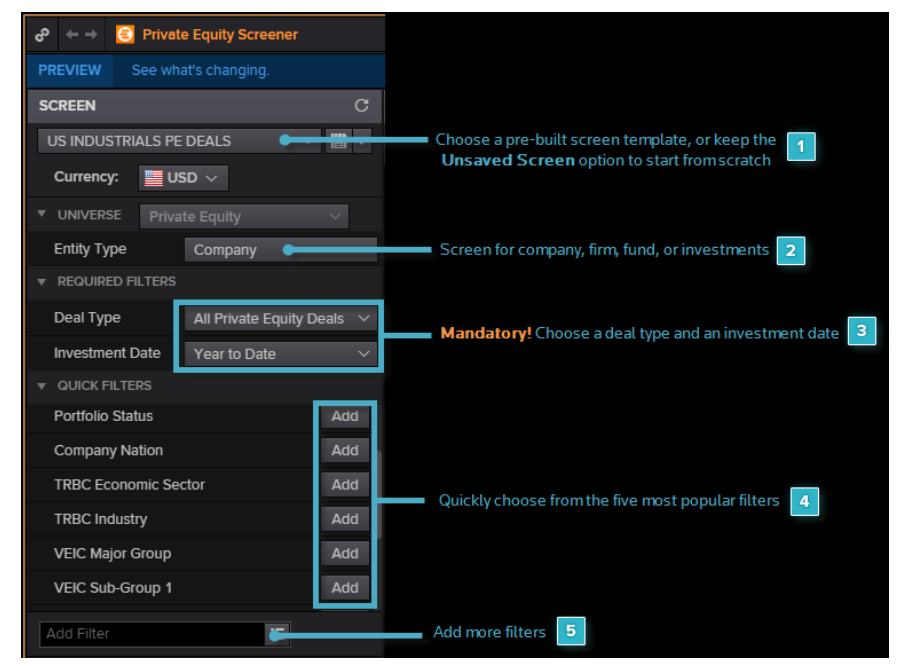

# <span id="page-4-0"></span>DEAL TYPES

To create a private equity screen, you must select one of the following deal types from *REQUIRED FILTERS > Deal Type* in the left pane:

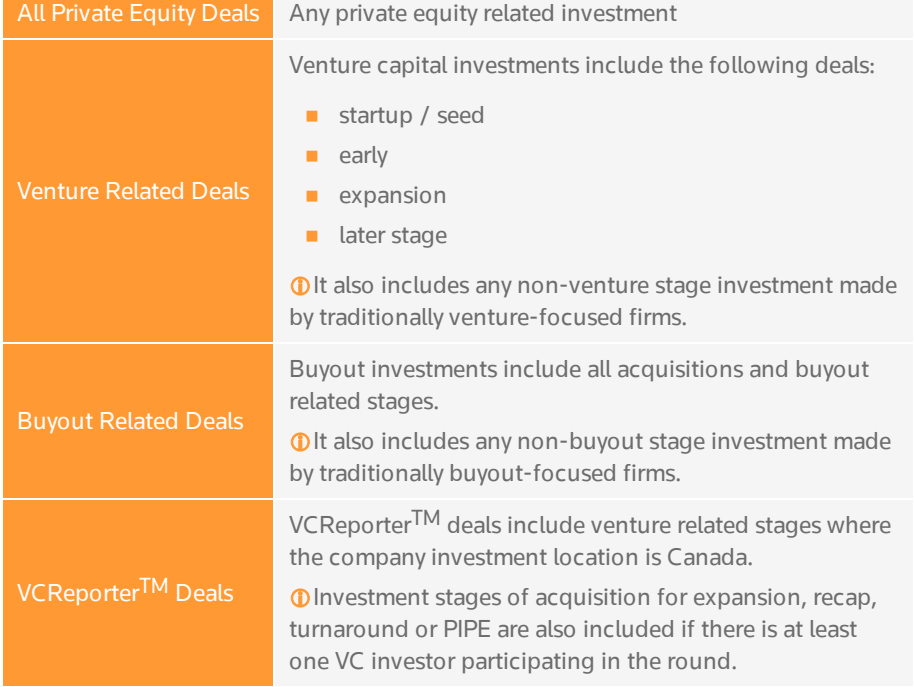

# <span id="page-4-1"></span>INVESTMENT DATE

To create a private equity screen, you must select an investment date from *REQUIRED FILTERS > Investment Date* in the left pane.

This is the date the investment (round) was made into a company. You can choose from the following options:

- Any Investment search for all rounds of investment
- First Investment search for first rounds only
- <span id="page-4-2"></span>■ Last Investment - search for last rounds only

# QUANTITATIVE AND QUALITATIVE DATA ITEMS

Filters can be based on numbers (quantitative), or on descriptions (qualitative). The table below provides some examples:

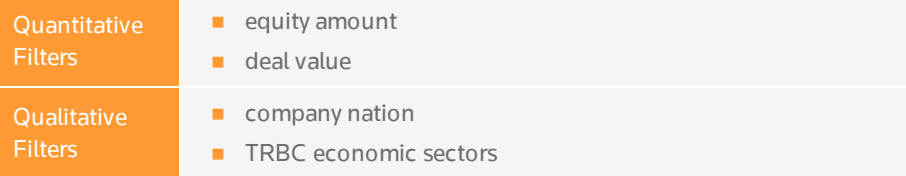

### <span id="page-4-3"></span>HOW TO EDIT OR REMOVE A FILTER

Follow these steps to edit or delete a filter:

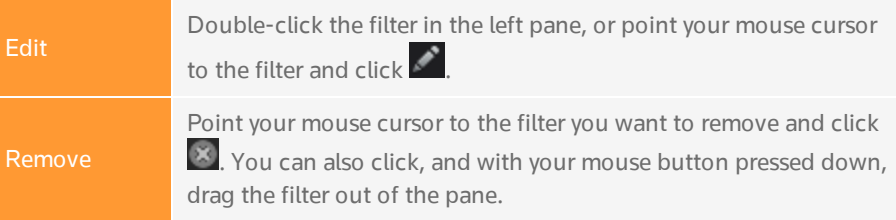

For information on how to delete a screen, see How to [rename](#page-5-4) and delete a saved [screen](#page-5-4).

# <span id="page-5-0"></span>HOW TO HIDE THE FILTERS

To maximize the grid report, you can hide the filter pane by clicking

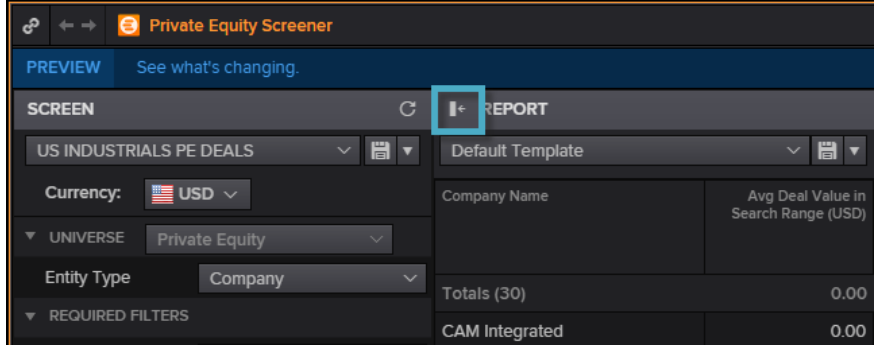

# <span id="page-5-1"></span>HOW TO REFRESH A SCREEN

Screens are automatically refreshed each time you add, remove, or change a filter.

<span id="page-5-2"></span>You can also refresh your screen at any time by clicking

# HOW TO SAVE A SCREEN

You can save the changes you made to the universe and filters by clicking  $\mathbf{E}$  in the top of the left pane. This updates the current screen.

To save the changes as a new screen, click  *> Save As*.

 $\Phi$ You can also create a template of data items and expressions, which you can reuse on different screens.

# <span id="page-5-3"></span>HOW TO LOAD A SAVED SCREEN

Screens are saved on the Thomson Reuters Eikon Cloud, allowing you to access them from wherever you are and from different computers. To use one of your saved screens, follow this procedure:

1. Click the *Unsaved Screen* drop-down list in the left pane, and select one of your personal screens.

The *PERSONAL SCREENS* section lists the last ten screens you have used. If the screen you want is not listed, click *View and Manage All Screens* and go to step 2.

2. In *SCREEN LOADER*, select a screen and click *Load*.

# <span id="page-5-4"></span>HOW TO RENAME AND DELETE A SAVED SCREEN

You can rename or delete a screen you saved earlier.

- 1. Click the screen name in the left pane, and choose *View and Manage all Screens*.
- 2. In the Screen Manager, click *Object Manager*.
- 3. Click a screen to select it, and click the desired button on the right to rename, or delete the screen.
- 4. Click *Done*.

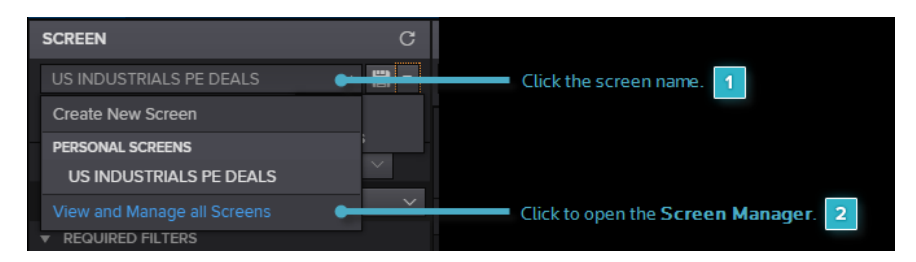

# <span id="page-6-0"></span>ABOUT THE PRIVATE EQUITY DATABASE

- $\blacksquare$  [Transactions](#page-6-1) included in the private equity database
- **n** [Confidentiality](#page-8-0) policies
- **n** Updated [frequency](#page-8-1)
- **•** Private equity data sources for investment and profiles [information](#page-9-0)
- [Classification](#page-9-1) by Nation and by Investment Location
- <span id="page-6-1"></span>n [Investment](#page-9-2) Location and Company Location reports

### TRANSACTIONS INCLUDED IN THE PRIVATE EQUITY DATABASE

#### Private Equity Investments

The Thomson Reuters database tracks private equity investments made by venture capital firms, buyout and generalist firms, angel investor networks, SBICs, venture subsidiaries of corporations or investment banks and other similar entities whose primary activity is private equity investment.

#### Round Amounts

Thomson Reuters reports private equity round amounts by the actual equity investment in a portfolio company, instead of the total announced deal value.

Deal value is structured to include equity, debt, etc.

The round amounts, as reported by Thomson Reuters, are solely composed of the equity portion of the investment.

For deals where the actual equity investment was not disclosed, the *Round Amount* column remains blank.

**O** Reported round amounts may be allocated among investors in a round based on reported total round amount. When one or more investors report their participation in a round, but the full amount raised by the company is not disclosed, Thomson Reuters reports the sum of disclosed participation only.

### **Drawdowns**

Drawdowns on commitments are recognized at the time the company receives the money rather than recorded as a lump sum amount at the time the term sheet is executed.

#### Investment Rounds

Generally, Thomson Reuters only records one investment round per quarter for each portfolio company.

When a portfolio company engages in multiple investment rounds in one quarter, these are combined into one round with the sum of all the amounts and round date based on the date of the latest round.

Case where separate investment rounds are recorded include:

- $\blacksquare$  Venture capital and buyout financing are received in the same quarter.
- $\blacksquare$  Investments of different series are made in the same quarter.

Pending or announced venture capital transactions are not included.

Pending or announced buyouts, acquisitions or acquisitions for expansion are included as long as an agreement is in order.

# <span id="page-6-2"></span>THOMSON REUTERS CRITERIA SUMMARY

#### **Legend**

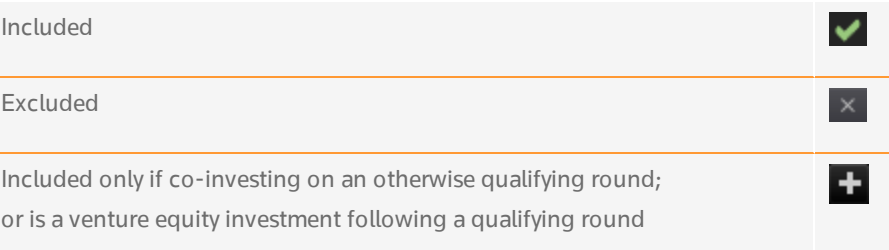

### Company Location

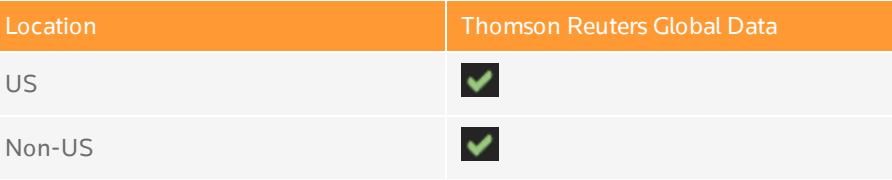

# Firm Location

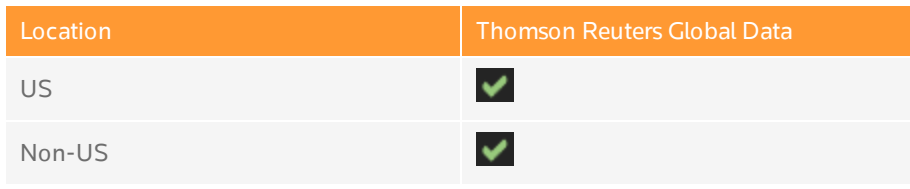

# Firm Type

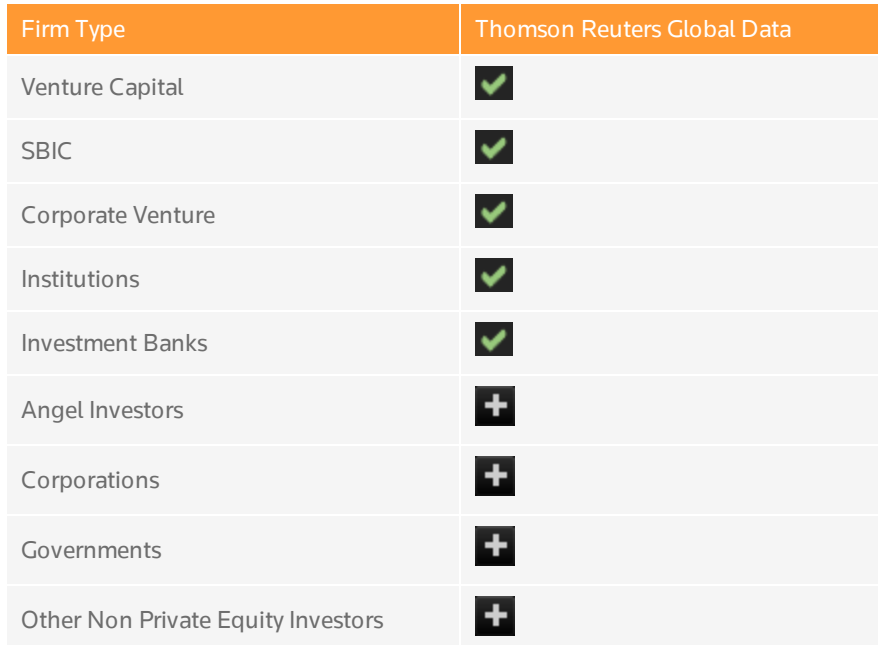

# Security Types

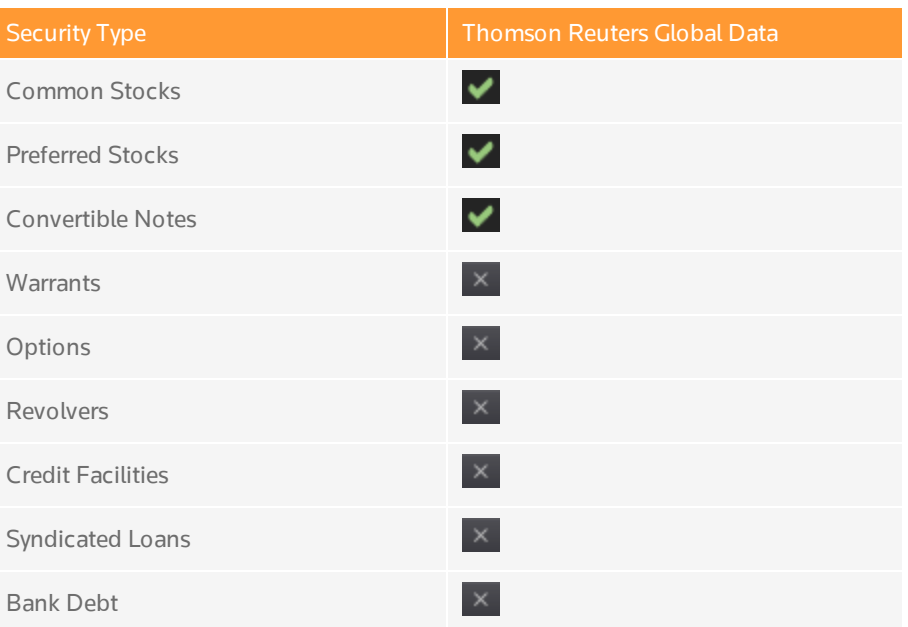

# Transaction Types

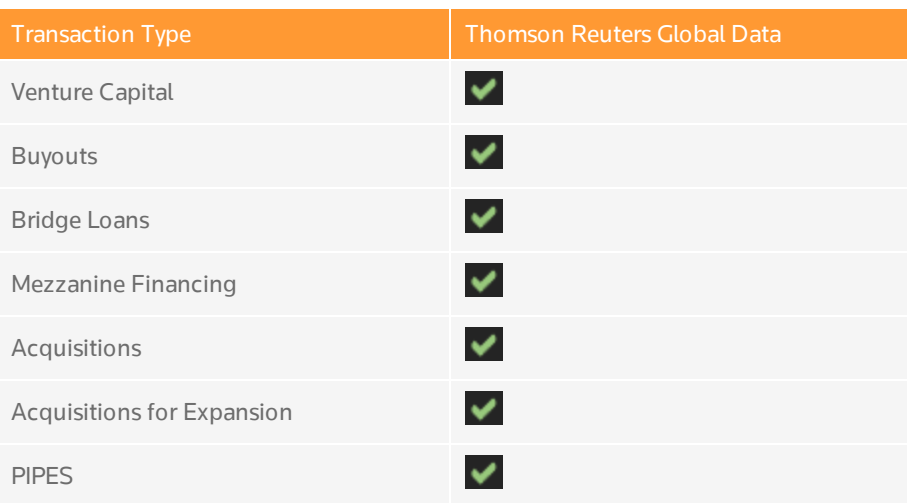

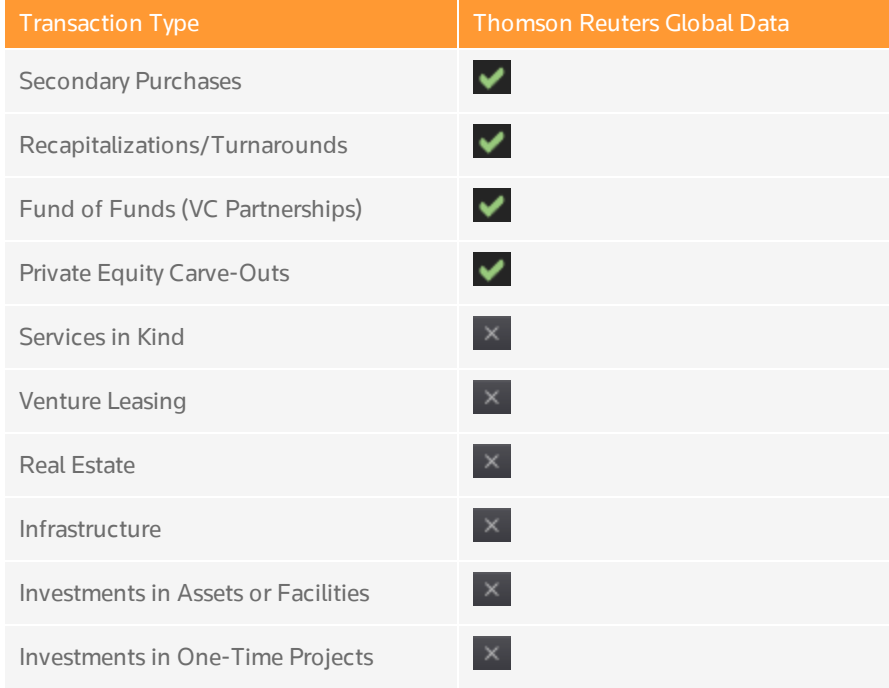

### Transaction Status

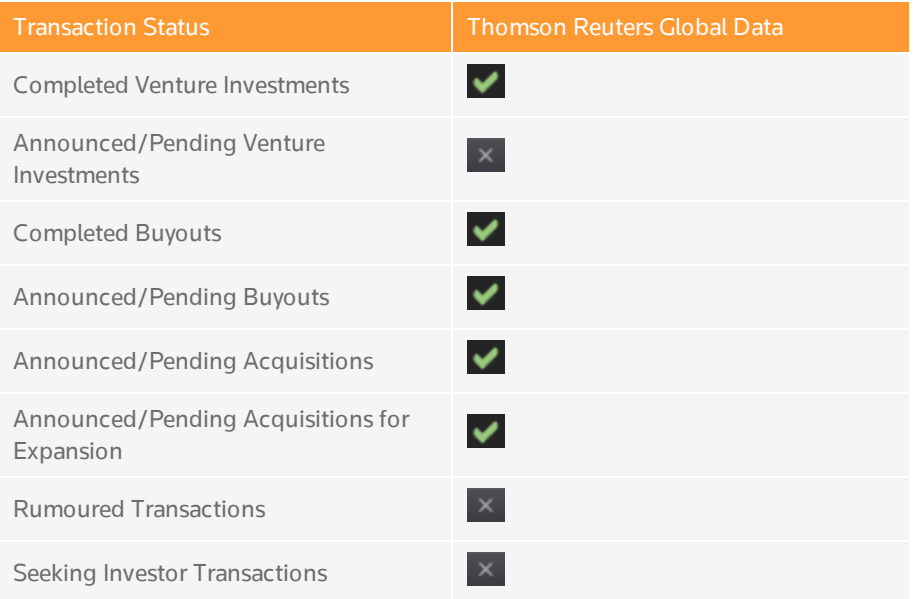

## <span id="page-8-0"></span>CONFIDENTIALITY POLICIES

With regard to investments information, survey respondents may designate a certain company investment as "do not disclose", which embargoes the information from both online and printed publication.

Embargoed data will be freely aggregated and used in analysis and summary statistics. Embargoes last for three (3) years.

They can be lifted if the investment information is made public through a press release, a web site, etc.

# <span id="page-8-1"></span>UPDATE FREQUENCY

The private equity investment, fund raising and profiles information is updated on a nightly basis.

### <span id="page-9-0"></span>PRIVATE EQUITY DATA SOURCES FOR INVESTMENT AND PROFILES INFORMATION

Thomson Reuters' private equity data sources for investment, fund raising and profiles include:

- $\Box$  quarterly surveys of private equity firms
- **n** government filings
- <span id="page-9-1"></span> $\blacksquare$  public news releases

# CLASSIFICATION BY NATION AND BY INVESTMENT LOCATION

A company's nation is determined by the location of the company's main headquarters.

Investments into a company's regional operations are credited under its regional/branch office and not automatically attributed to the Headquarters.

A company's investment location is determined by the office that received investment. This could be the Headquarters or one of the branch offices.

## <span id="page-9-2"></span>INVESTMENT LOCATION AND COMPANY LOCATION REPORTS

To report on investment and/or company location, type LOCATION in the *Add Columns* field, and select an investment or company location item from the results list.

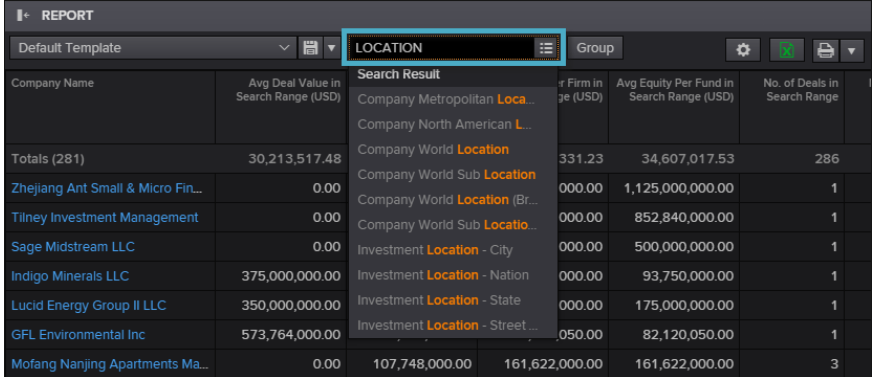

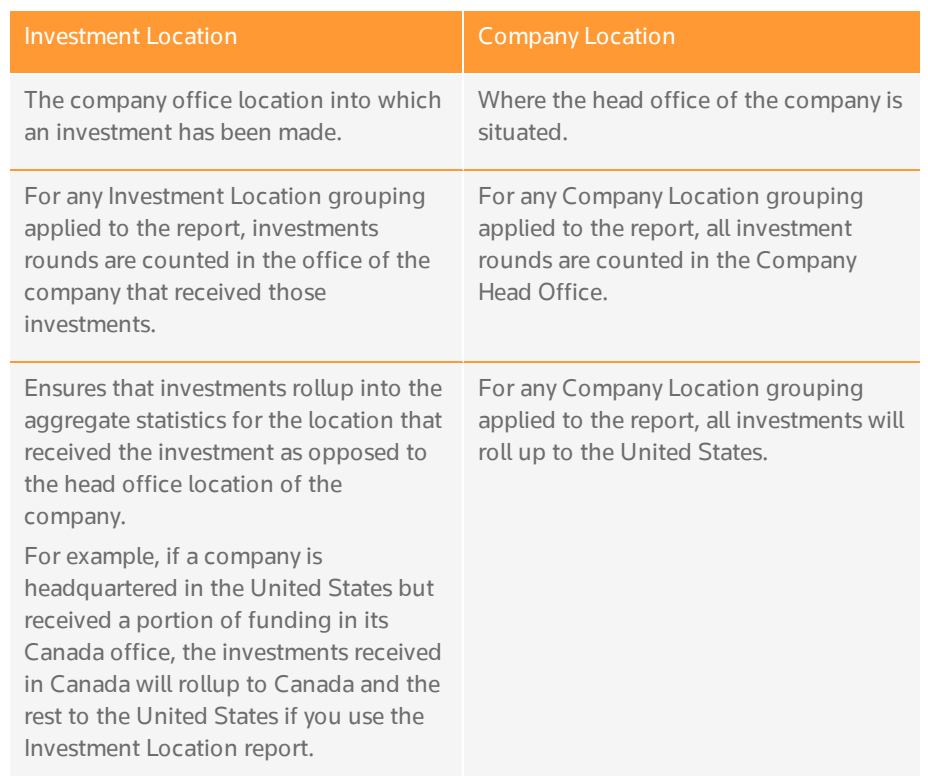

**THOMSON REUTERS EIKON** 

## CONTACT US

Visit financial.tr.com/eikon

For more information, contact your Thomson Reuters representative or visit us online.

© 2016 Thomson Reuters. Version published on November 2016.

Thomson Reuters and the Kinesis logo are trademarks of Thomson Reuters.

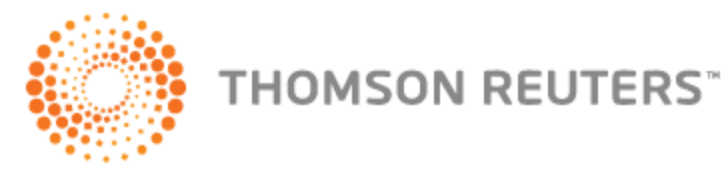